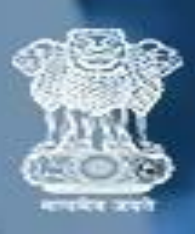

## **Release Order User Manual रिलीज़ ऑर्डिउपयोगकर्तिमैनुअल**

**Step 1:** To log in / लॉग इन करने के लिए

- Visit <https://cbcindia.gov.in/cbc/vendor-login>
- Enter **Agency Code/ एजेंसी कोड** दर्ज करें
- Enter **Password** / **पतसवडि**दर्ज करें
- Click on **"Login"** button / **"लॉग इन"** बटन पर क्लिक करें

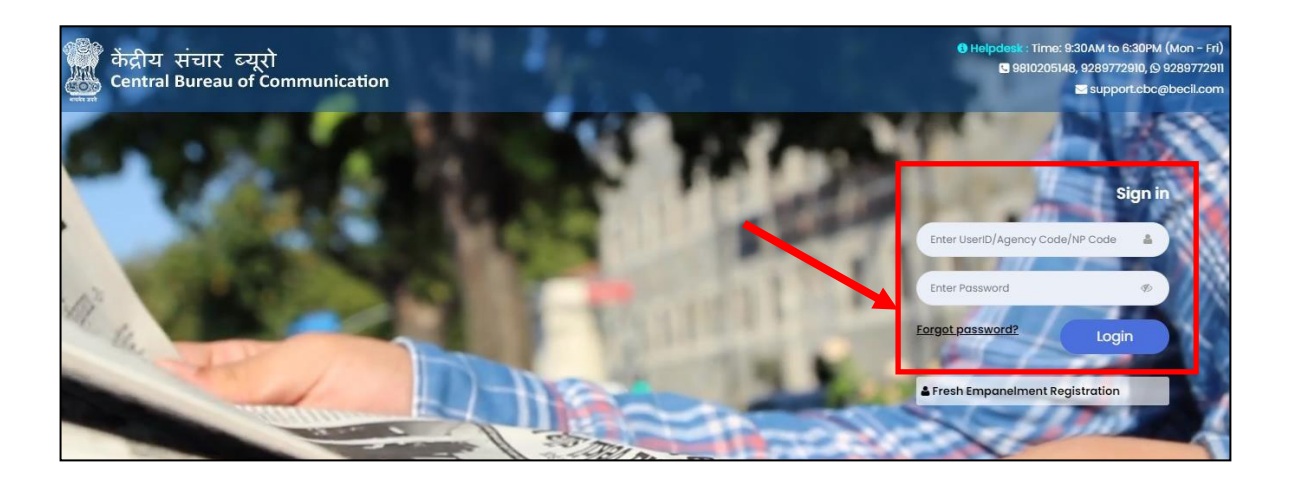

**Note:** Agency code will be a 6-Digit Alphanumeric code एर्ेंसी कोड एक 6-अंक वाललक्लिक कोड होगा

**Step 2:** Here you will see your Dashboard. On the left sidebar click on the **"Release Order".**

यहांआप अपनेडैशबोडर् को देखेंगे। बाएं साइडबार पर **"रिलीज़ ऑर्डि"** पर क्लिक करे

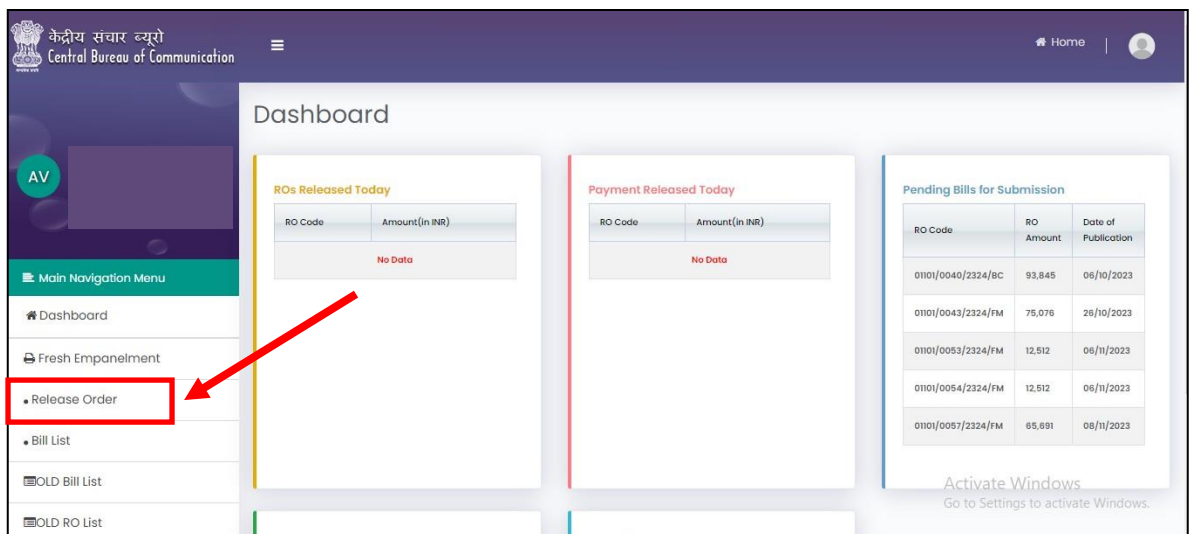

**Step 3:** Click on the **RO code** and download RO. "**आिओ कोड** पर क्लिक करेंऔर आरओ डाउनलोड करें"

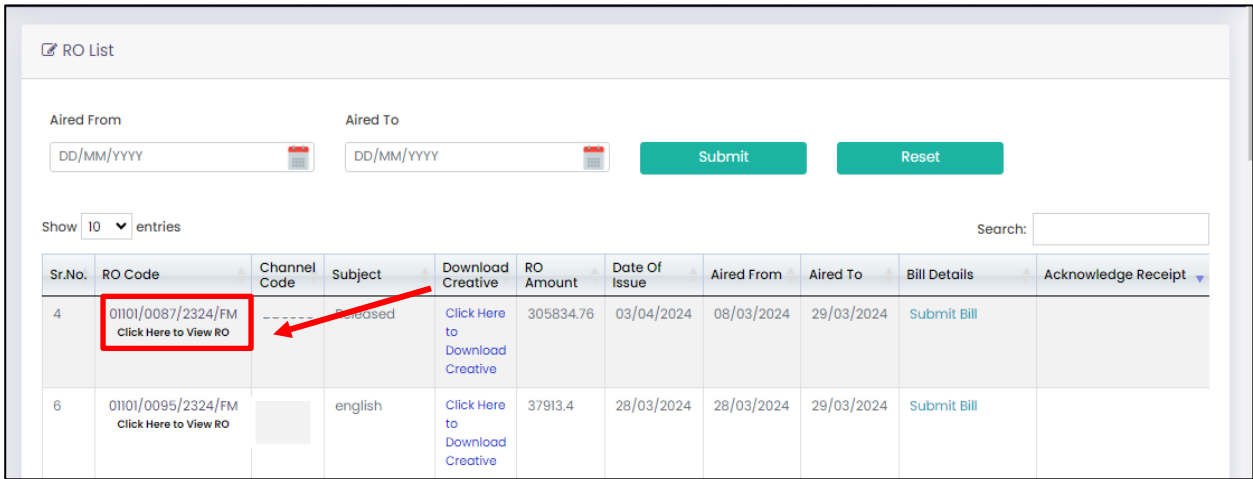

## **Step 4 :** Click on the **" Click here to Download Creative"** to Download the Creative.

लिएलटव डाउनलोड करनेके ललए **"क्लिक र्ियि र्ूडतउनलोड र्िएर्िव** "पर क्लिक करें

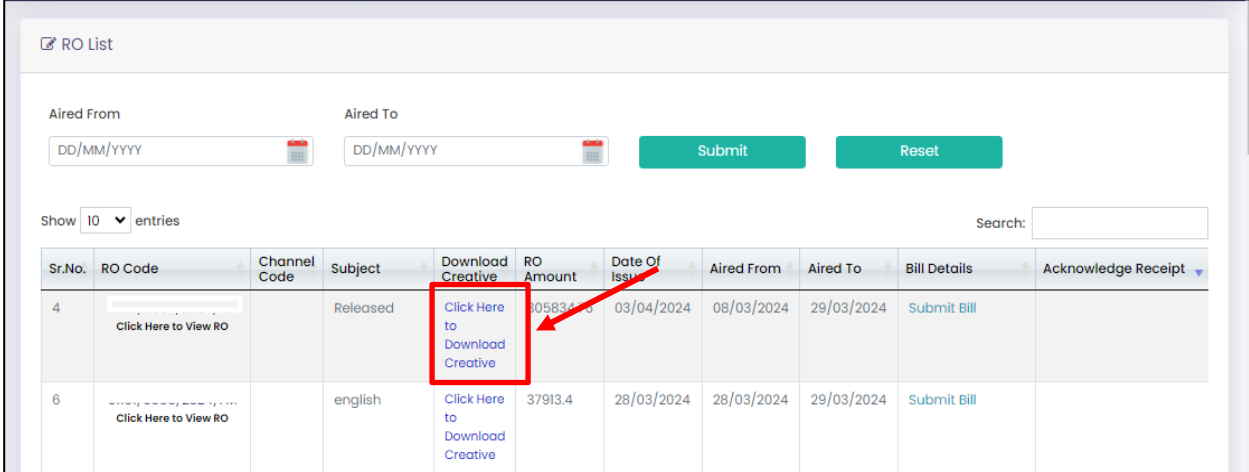